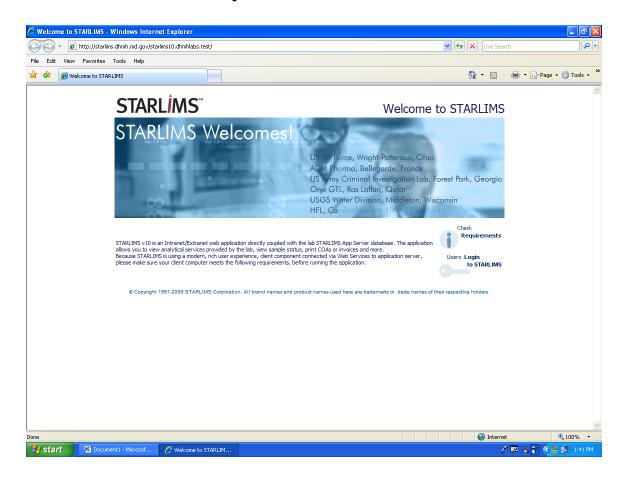

Using Internet Explorer access the webpage <a href="http://starlims.dhmh.md.gov/starlims10.dhmhlabs.prod/">http://starlims.dhmh.md.gov/starlims10.dhmhlabs.prod/</a> Welcome to Starlims should appear on the screen. First time users should single left click "Check Requirements."

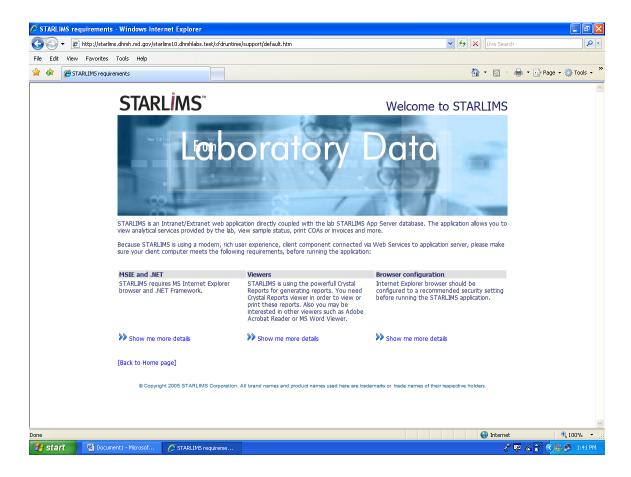

Requirements to run the Starlims application are MSIE and .NET, Viewers (Crystal Reports), and IE browser configuration are key components to begin the process in the Starlims database.

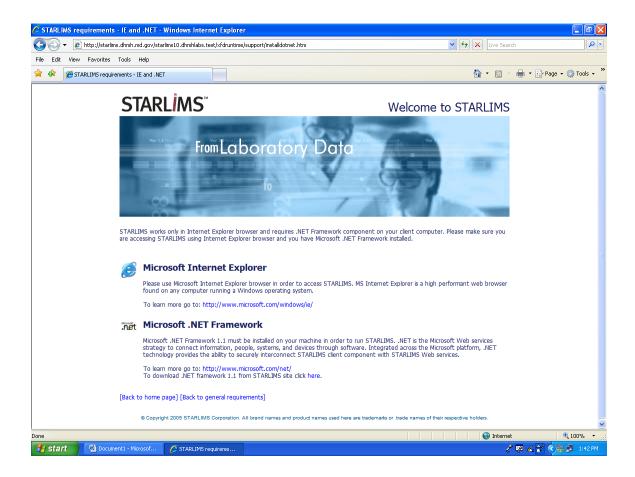

Please make sure you are accessing Starlims using internet explorer browser 7.0 or lower and you have Microsoft.net 1.0 and 1.1 Framework installed.

November 9, 2010 Page 3 of 33

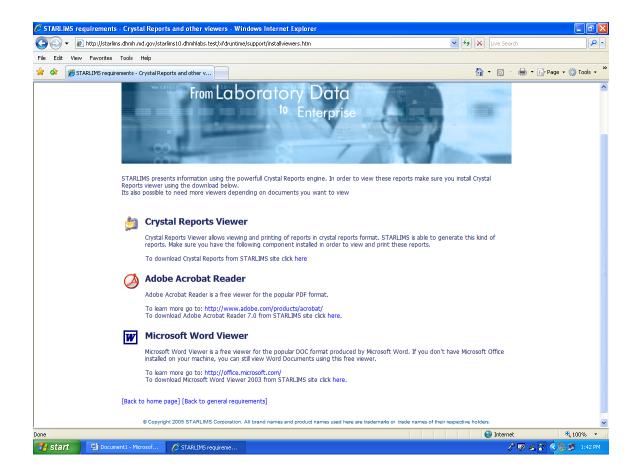

Crystal Reports Viewer allows you to view and print reports. You MUST download this component in order to view and print reports. You may need to install Adobe Acrobat Reader and Microsoft Word Viewer if these programs are not on your computer.

November 9, 2010 Page 4 of 33

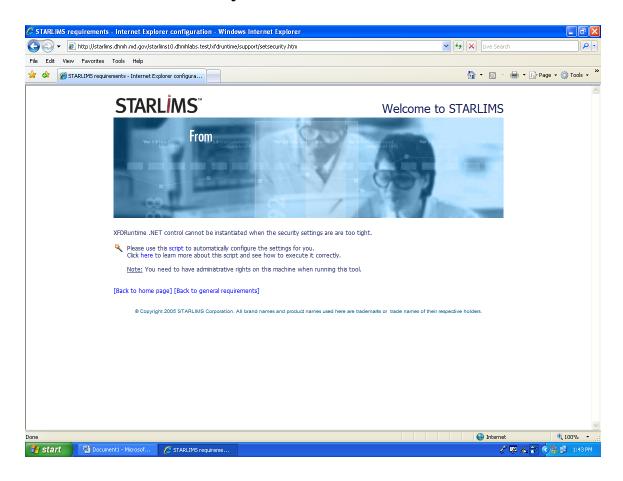

This script MUST be downloaded (with computer administrator rights) to automatically configure the settings for internet explorer to use for Starlims Database.

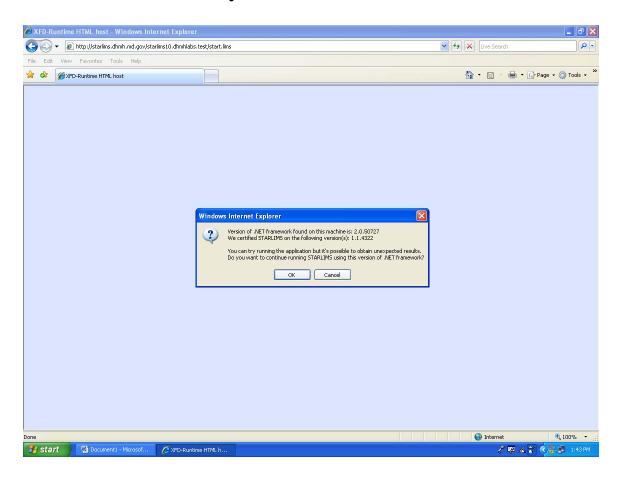

A prompt will appear regarding the version of .NET Framework installed on your computer. Single left click ok.

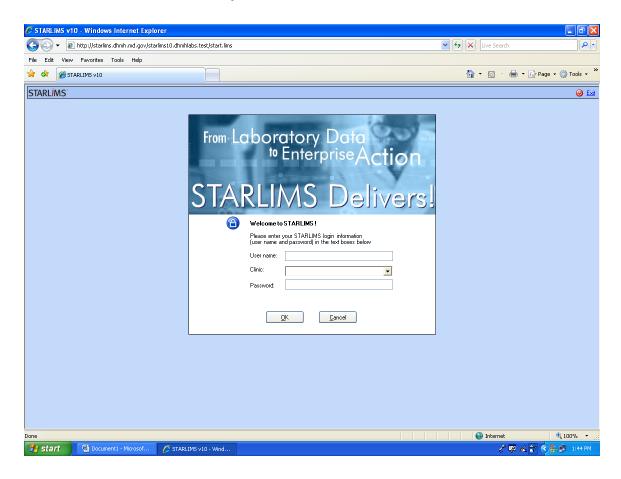

The STARLIMS Delivers login will appear on the screen. Enter your username and password and then single left click ok. Your submitter ID will automatically pop up next to Clinic after you type in your user name.

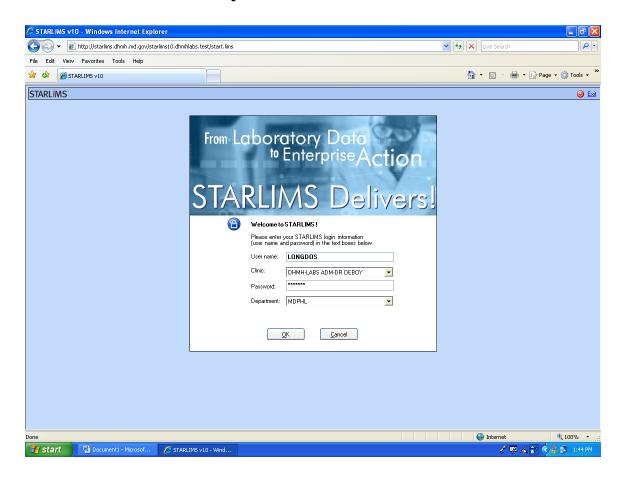

It can take up to a minute to process your login. The main menu will appear with the "Welcome to Starlims screen."

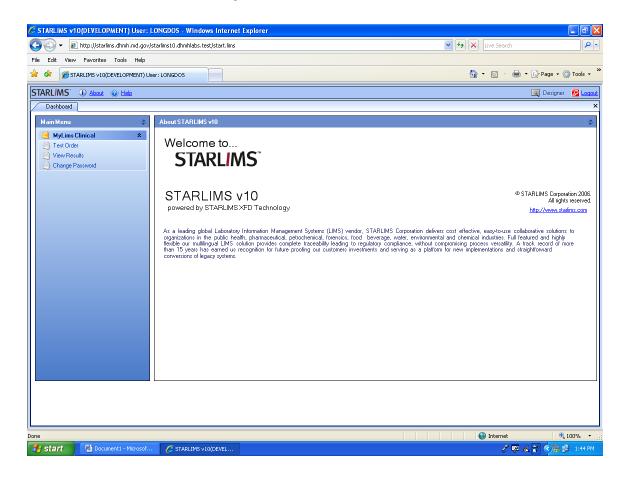

The dashboard tab will appear on the upper left portion of the screen just above the main menu console. Select the test order option and single left click.

November 9, 2010 Page 9 of 33

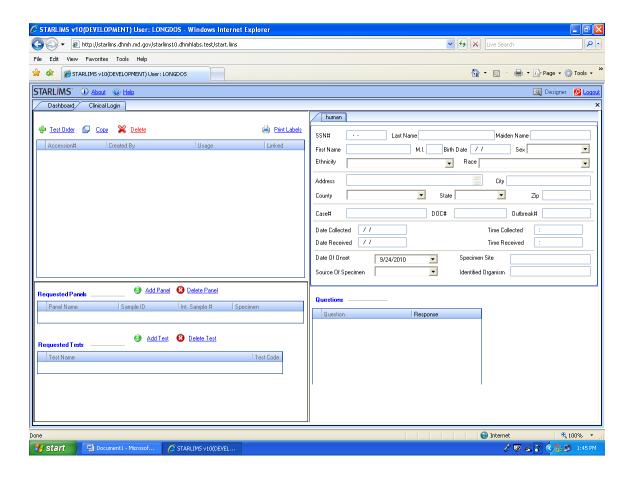

The clinical login tab will appear on the upper left portion of the screen. Single left click test order.

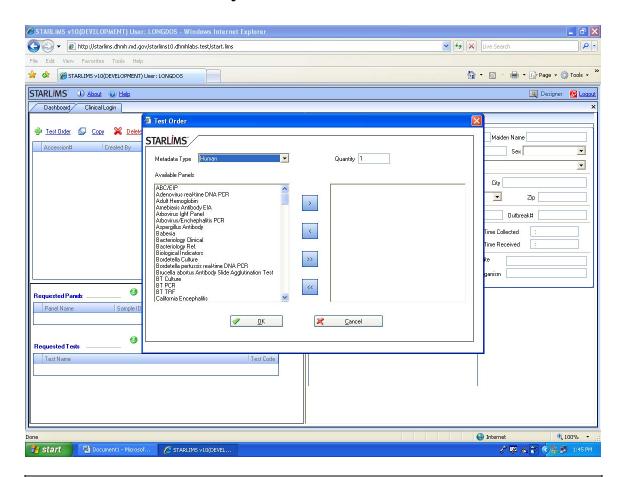

The test order screen will appear and in the box next to the metadata type single left click the drop box and single left click Rabies. Under available panels double left click Rabies-DFA.

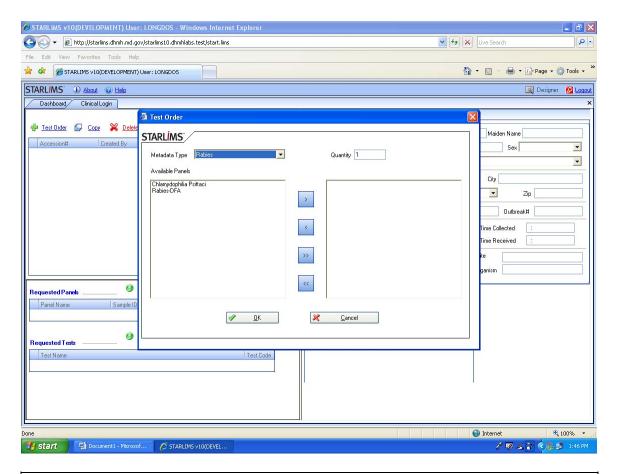

Move the Rabies-DFA test to the large box on the right side of the screen by double left clicking. Then single left click on the quantity box and enter the number of Rabies test you require. For example if you are submitting 4 animals then you require 4 tests to be ordered. Once the quantity is entered single left click ok button.

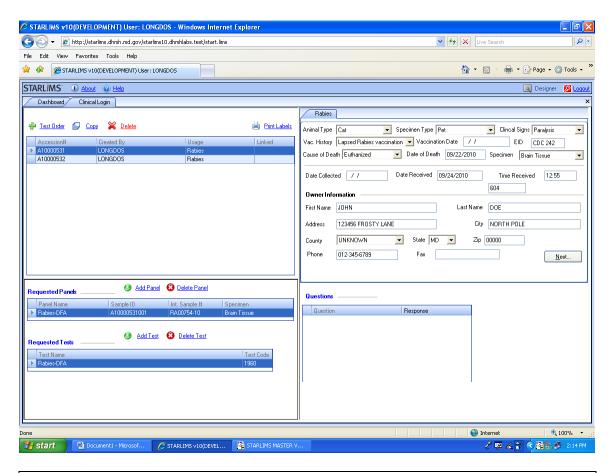

The Rabies-DFA tests that were ordered will appear on the left side of the screen in the clinical login tab. The test will be in order by accession number. Now you may enter the animal submission information on the right portion of the screen under the Rabies tab. Use capital letters for all data entry manually done. Many of the boxes have scroll down boxes that you have must choose an option from and you can tab from each field for the data entry. Single left click Next when finished with this section of data entry.

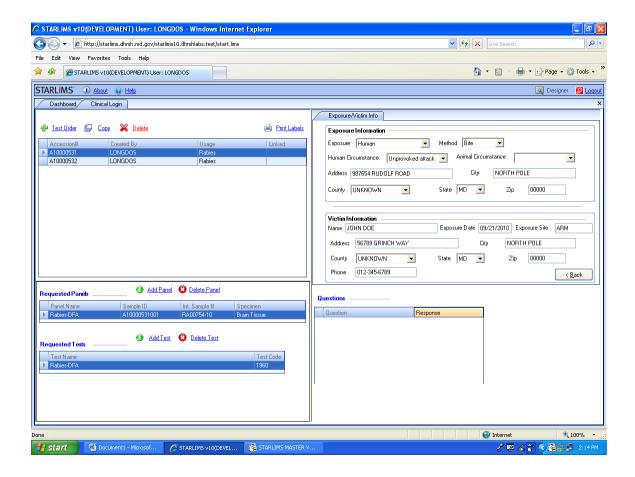

Continue filling out the Exposure Information Section and Victim Information Section. If there is a Human victim then type the Human name under Victim Name.

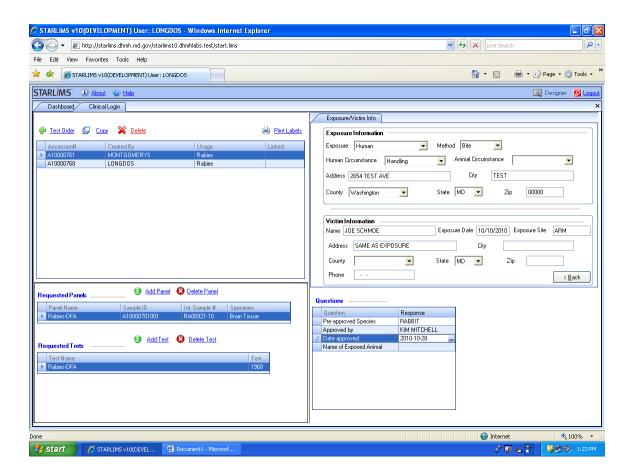

If you are sending an animal that required prior approval, then you will fill out Questions 1-3. You must type in the pre-approved species to answer question 1, who you received approval from to answer question 2 and the date you acquired approval to answer question 3.

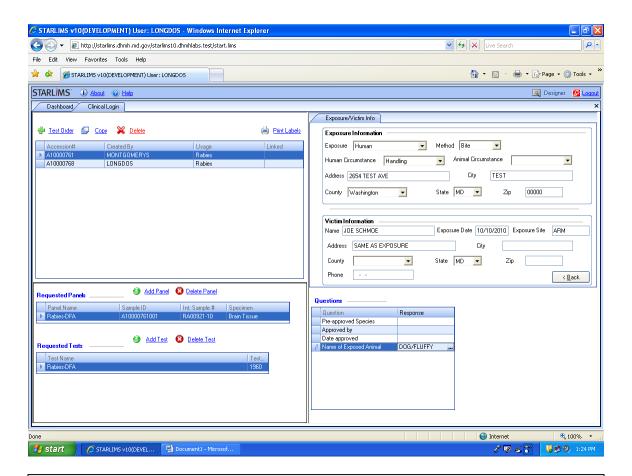

If the animal you are submitting was an animal exposure then you will answer question #4 which asks for the species and name(if known) of the owned animal involved in the exposure.

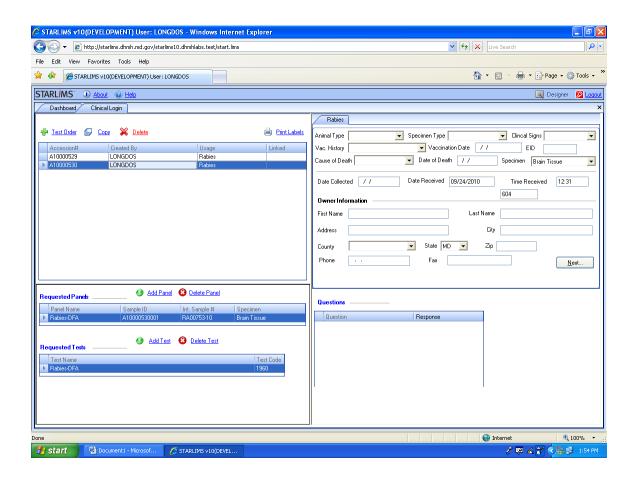

Once you have completed the data entry for the first specimen, single left click on the second accession number in the clinical login tab. This will highlight the second specimen being sent. Fill out all of the information for the second specimen.

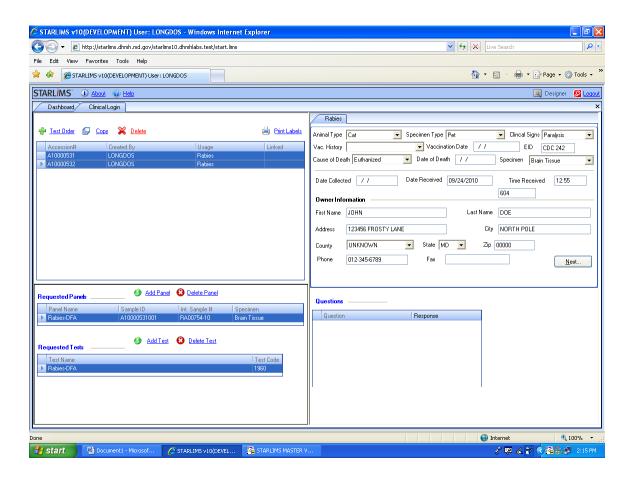

Once the data entry is complete for your last specimen, double left click anywhere in the clinical login tab. Wait a minute and then all of your accession numbers will become highlighted. Single left click Print Labels.

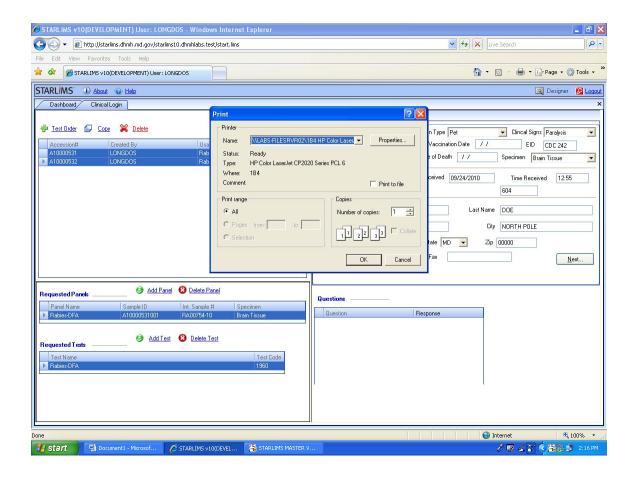

A print screen will appear. Nothing will actually print yet. Single left click OK and continue.

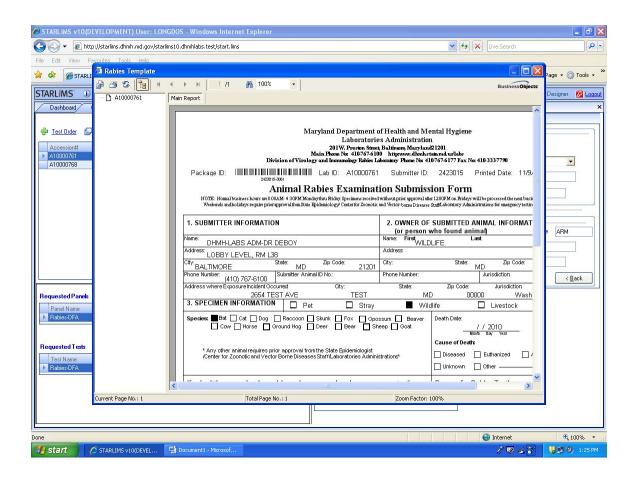

The Rabies Submission Form(s) will now appear. You can save an electronic copy of these forms if you wish by single left clicking the export reports icon in the upper left hand corner of this screen. To print these (required) you will single left click the print icon in the screen.

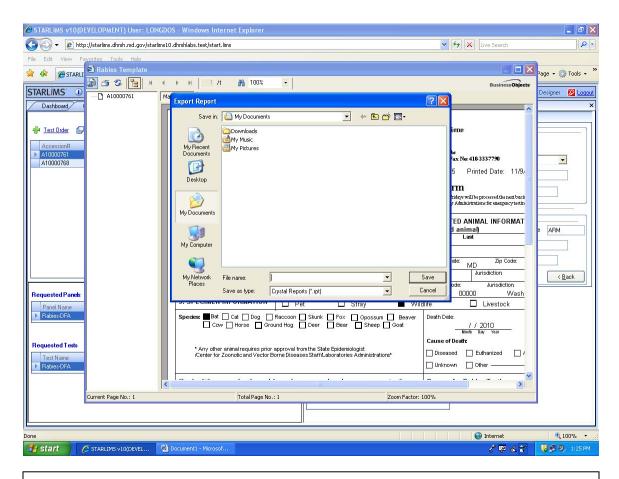

If you want to save an electronic copy of the submission form(s) single left click on Export Report icon, choose a file name and select the file type you want to save as (can select from crystal reports, pdf, word, excel, rich text). Single left click Save when finished.

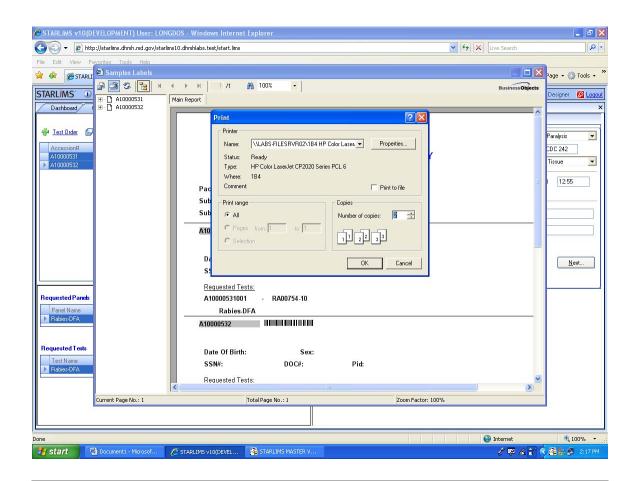

A print window will now appear. Choose the printer you wish to print from and then select the number of copies you wish to print. We recommend printing two copies of each form because one copy will accompany the specimen to the lab and then you would have a copy to keep locally. Single left click OK when ready. Confirm that the Rabies Submission Forms printed out before exiting out of this screen because once you exit out of this screen you can not get back.

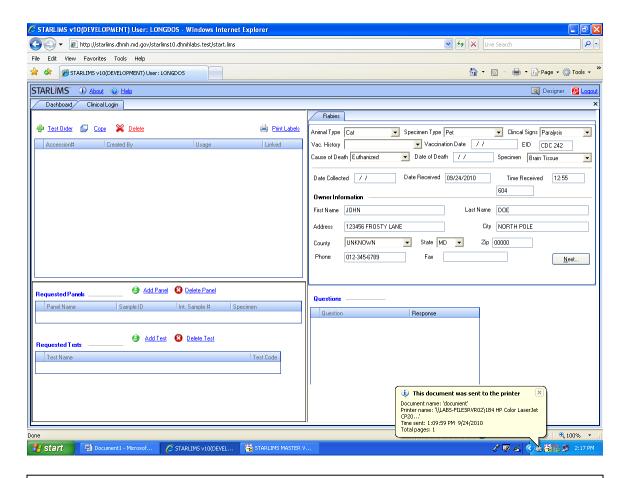

After printing and exiting out of the Rabies Submission Form screen you will notice the Accession numbers will disappear from the clinical login screen. This means that they have successfully been sent electronically to the lab. You are now finished with MyLIMS data entry. Single left click Logout.

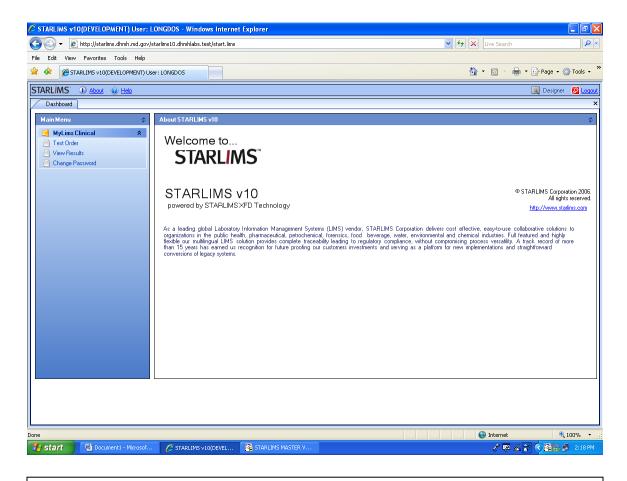

To view your Rabies test results log back into MyLIMS and single left click the View Results button.

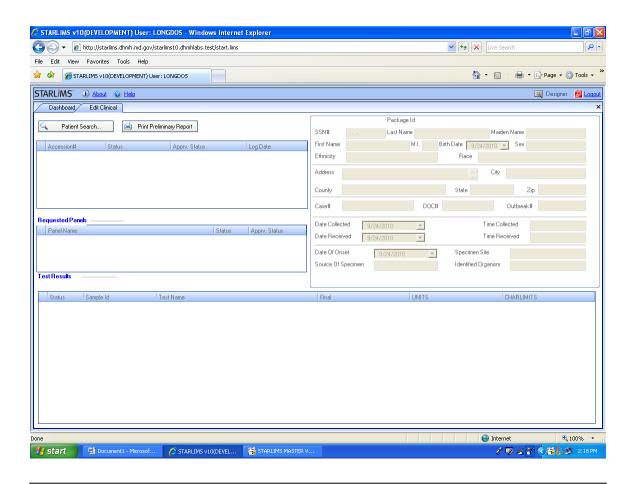

Single left click on Patient Search.

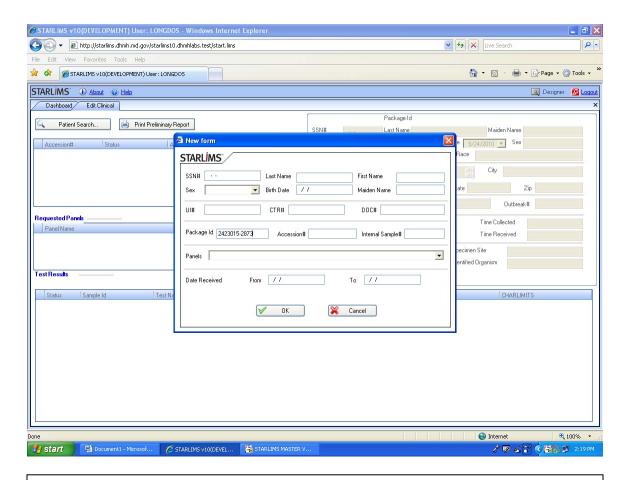

We recommend searching by Package ID, which will contain all the Accession numbers you ordered together at the same time. You may also search individually by Accession number as well. Single left click OK after entering the Package ID or Accession number.

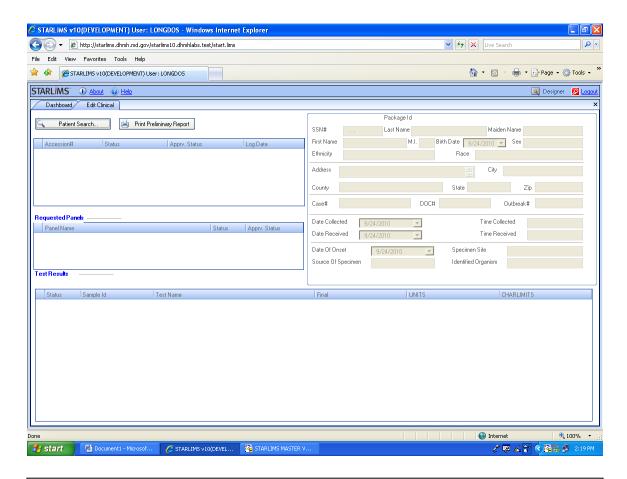

If nothing appears after the search that means that the lab has not yet received and scanned your Rabies Submission Form into the system. This screenshot indicates that the specimens have not yet been received.

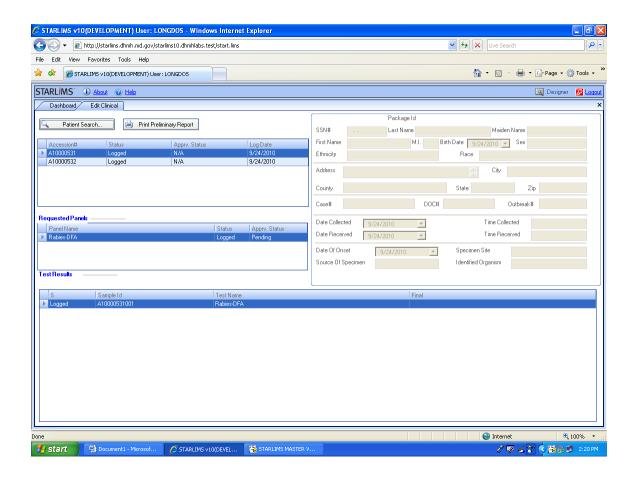

If the lab has received and scanned the Rabies Submission Forms but has not yet finished the test you will see your Accession numbers but there will be no result shown. The status will show as Logged. This screenshot indicates that the specimens have been received and scanned but the results are not ready yet.

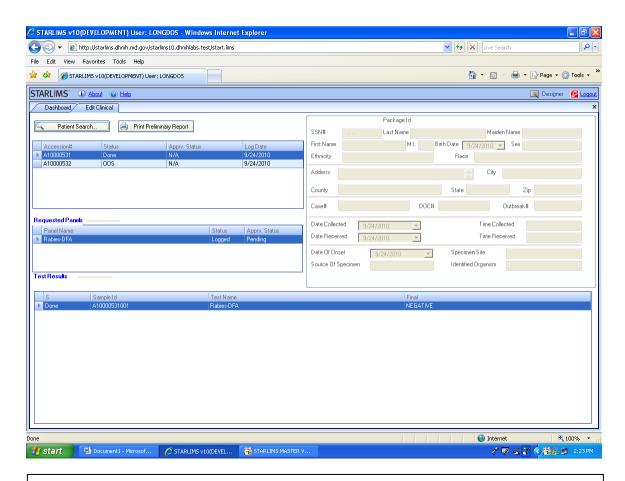

If the lab has finished the results then after you search you will see a result listed for each Accession number.

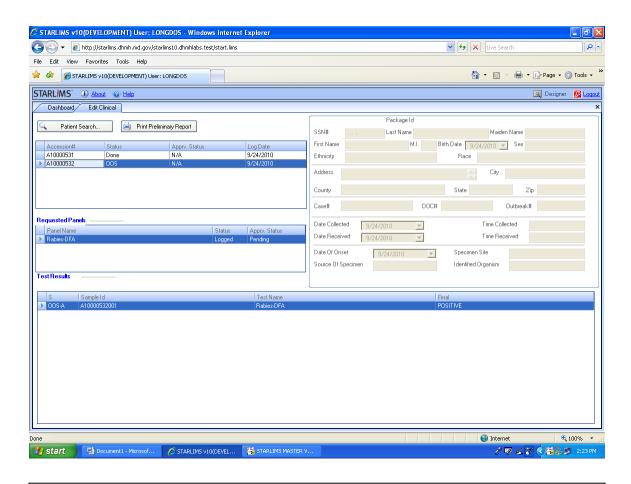

You will need to click on each individual Accession number to see each result.

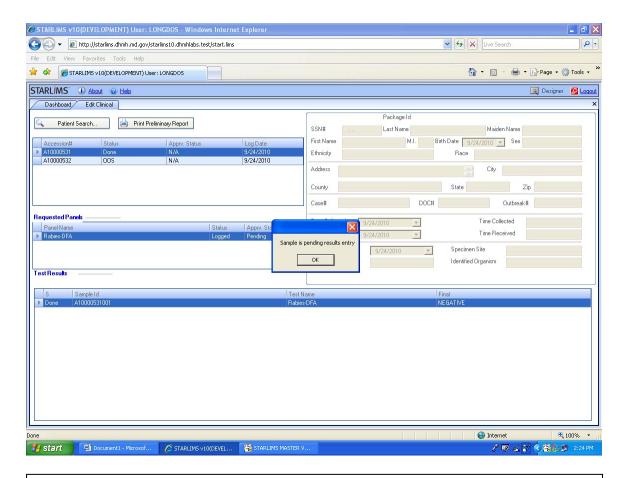

You may single left click on Print Preliminary Report to see and print the final Starlims report. If after clicking that button you see "Sample is pending results entry", that means the lab has finished the test but not yet released the result. Usually within an hour of results entry the sample gets released by the lab.

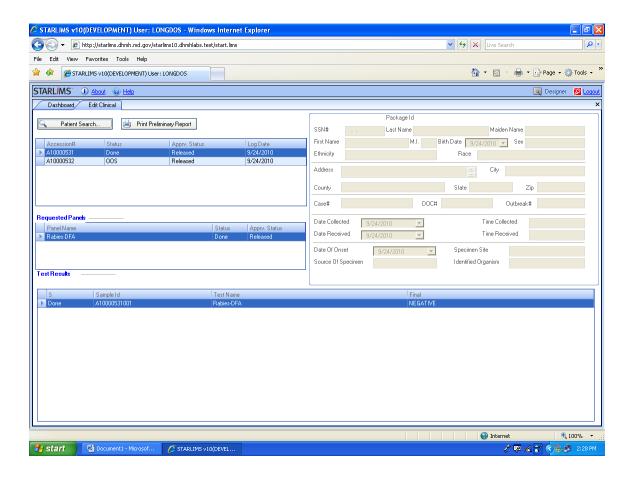

If the sample has been released, it will say Released under Apprv. Status.

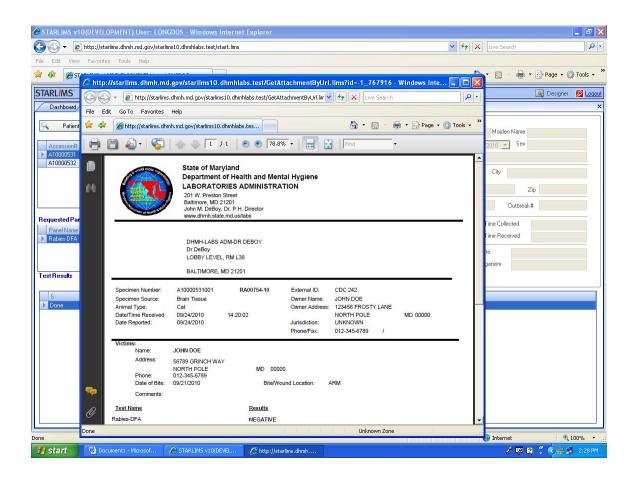

This is a copy of the Final Starlims Report. You may save a copy or print a copy by clicking on their respective icons.